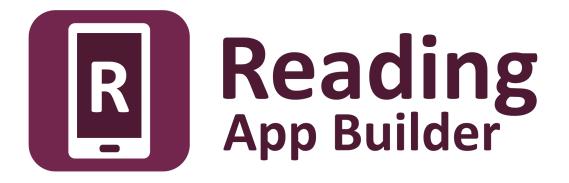

# Using Audacity for Audio-Text Synchronization

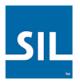

### Reading App Builder: Using Audacity for Audio-Text Synchronization

© 2017, SIL International

Last updated: 5 December 2017

You are free to print this manual for personal use and for training workshops.

The latest version is available at <a href="http://software.sil.org/readingappbuilder/resources/">http://software.sil.org/readingappbuilder/resources/</a>

and on the Help menu of Reading App Builder.

## Contents

| 1. | Intro               | oduction4                                                                                                    |  |  |  |  |
|----|---------------------|----------------------------------------------------------------------------------------------------|--|--|--|--|
| 2. | 2. Getting Started7 |                                                                                                    |  |  |  |  |
|    | 2.1.                | Phrase Lists                                                                                                    |  |  |  |  |
|    | 2.2.                | Installing Audacity                                                                                                    |  |  |  |  |
| 3. | Proc                | ducing Timing Files9                                                                                                    |  |  |  |  |
| 4. | Timi                | ing Labels Assistant14                                                                                                    |  |  |  |  |
| 5. | Usal                | bility Tips15                                                                                                    |  |  |  |  |
|    | 5.1.                | Tip #1: Change the keyboard binding for the spacebar                                                                                                  |  |  |  |  |
|    | 5.2.                | Tip #2: Change the keyboard binding for adding a label                                                                                                |  |  |  |  |
| 6. | FAQ                 |                                                                                                    |  |  |  |  |
|    | 6.1.                | How can I change the punctuation characters which are recognised as 'end of phrase' marks?                                                            |  |  |  |  |
|    | 6.2.                | How can I get it to highlight section headings?                                                                                                    |  |  |  |  |
|    | 6.3.                | There are parts of the audio where I don't want any text highlighted. How can I turn off the highlighting for a few moments?                          |  |  |  |  |
|    | 6.4.                | I'd like to give someone else the task of creating timing files. Is there any way of them testing these without needing to know how to build the app? |  |  |  |  |
| 7. | Арр                 | endix – How to Install Audacity22                                                                                                    |  |  |  |  |

### 1. Introduction

To add audio-text synchronization to apps built with Reading App Builder, you need to create a **timing file** to go alongside each audio MP3 file. The timing files provide the information the app needs to highlight phrases in the text as the audio is playing.

You can choose between two different methods to create the timing files:

- 1. **Audacity**: listen to an audio file in the Audacity audio editor and lay down a labels track, placing a label at the start of each phrase.
- 2. aeneas: an automated method of synchronizing text and audio.

This document takes you through the first of these methods: using Audacity to create the timing files. Instructions on the other method can be found in the user manual *Using aeneas for Audio-Text Synchronization*.

#### PLEASE NOTE:

Many users of Reading App Builder are finding that aeneas is providing very accurate synchronization results, so we do recommend you try it out.

### One timing file for each audio file

To synchronize audio and text in your app, you will need:

- one MP3 audio file and one timing file per chapter, or
- one MP3 audio file and one timing file per picture story book.

For example, if you have a book 'History of Mali' with 20 chapters, you will need 20 audio files and 20 timing files. If you have a picture story book with 8 pages, you need a single audio file which covers all 8 pages together with a single timing file.

Example: if you have an audio file for 'History of Mali' chapter 1, History\_Mali\_01.mp3, you need to create a corresponding timing file, e.g. History\_Mali\_01.txt.

Note: If you have several audio files per chapter or several chapters in one audio file, you will need to concatenate or split your files to create files of one chapter each before creating the timing files. This could be done in Audacity.

#### **Timing files**

| 8.252 | 2945   | 8.252945   | а |  |
|-------|--------|------------|---|--|
| 16.4  | 01422  | 16.401422  | b |  |
| 27.23 | 35258  | 27.235258  | С |  |
| 33.8  | 09408  | 33.809408  | d |  |
| 66.54 | 45898  | 66.545898  | е |  |
| 74.9  | 52265  | 74.952265  | f |  |
| 96.7  | 49997  | 96.749997  | g |  |
| 111.  | 571459 | 111.571459 | h |  |
| 127.3 | 398309 | 127.398309 | i |  |
| 130.  | 636807 | 130.636807 | j |  |
| 149.  | 545453 | 149.545453 | k |  |
| 157.  | 938255 | 157.938255 | l |  |
| 172.  | 479752 | 172.479752 | m |  |
| 190.  | 809003 | 190.809003 | n |  |
| 206.4 | 453448 | 206.453448 | 0 |  |
| 217.2 | 292729 | 217.292729 | р |  |
| 229.  | 985550 | 229.985550 | q |  |
|       |        |            |   |  |
|       |        |            |   |  |

A timing file for a single chapter will look like this, with a line for the timing of each phrase to be highlighted:

The first and second columns indicate the time in seconds. The third column contains the phrase label (a-z).

For a longer chapter, you will soon run out of letters of the alphabet. When you get to "z", the next label you need to use is "aa", then "ab", "ac", "ad", etc. When you get to "az", the next label you need to use is "ba", then "bb", "bc", "bd", etc. In other words, this follows a similar naming convention to the column names in a spreadsheet.

Phrases can be between punctuation marks, e.g. up to the next "." or ",". You can define the set of punctuation characters that mark the end of a phrase. Individual poetic lines can also be highlighted one by one, for example in a psalm or a song.

A timing file for a picture story book will look like this, with the number representing the page of the book and the letter representing the phrase within that page:

| 0.000  | 2.920  | 1a |  |
|--------|--------|----|--|
| 2.920  | 5.840  | 1b |  |
| 5.840  | 10.080 | 1c |  |
| 10.080 | 13.560 | 2a |  |
| 13.560 | 15.260 | 2b |  |
| 15.260 | 17.240 | 2c |  |
| 17.240 | 19.020 | 2d |  |
| 19.020 | 21.540 | 2e |  |
| 21.540 | 24.560 | 2f |  |
| 24.560 | 27.660 | 3a |  |
| 27.660 | 30.060 | 3b |  |
| 30.060 | 32.620 | 3c |  |
| 32.620 | 36.140 | 3d |  |

#### Word level highlighting:

If you want to split a phrase after one or more words, you can use word-level highlighting for that phrase. For this, the labels in the timing files should contain an underscore and then the index of the word, e.g.

**b\_5** starts at the 5th word of the second phrase (b)

**b\_9** starts at the 9th word of the second phrase (b)

A timing file with word-level phrase breaks might look like the following example:

| 3.188682<br>7.415084<br>12.934091 | 3.188682<br>7.415084<br>12.934091 | a<br>a_4<br>a 11 |   |
|-----------------------------------|-----------------------------------|------------------|---|
| 16.746603                         | 16.746603                         | b                |   |
| 17.356305                         | 17.356305                         | b_5              |   |
| 18.853311                         | 18.853311                         | b_9              |   |
| 19.829615                         | 19.829615                         | С                |   |
| 20.905796                         | 20.905796                         | d                |   |
| 21.884018                         | 21.884018                         | е                |   |
|                                   | 22.858863                         | _                |   |
| 25.613723                         | 25.613723                         |                  |   |
| 27.108508                         | 27.108508                         |                  |   |
| 28.839213                         | 28.839213                         |                  |   |
| 29.158316                         | 29.158316                         | i_10             |   |
| 30.192832                         | 30.192832                         | j                |   |
| 31.388587                         |                                   |                  |   |
|                                   | 32.683989                         | 1                |   |
| 36.440027                         |                                   | m                |   |
| 38.297624                         | 38.297624                         | n                |   |
|                                   |                                   |                  | _ |

## 2. Getting Started

#### 2.1. Phrase Lists

To help you identify when to mark a timing break, we recommend you create *Phrase Lists*. These will arrange the phrases line by line for you.

To create phrase lists for each of the chapters in your app:

- 1. Launch Reading App Builder.
- 2. Navigate to the **Book Collection** page for your app.
- 3. Go to the Audio Synchronization tab.
- 4. Click on **Create Phrase Lists** and follow the instructions in the wizard.

A set of Word documents (.docx), comma-separated files (.csv) or tab-separated files will be created, one for each chapter.

#### A phrase list document for a **single chapter** looks like the following:

| Chicken and Millipede were friends.                                   |
|-----------------------------------------------------------------------|
| But they were always competing with each other.                       |
| One day they decided to play football to see who the best player was. |
| They went to the football field and started their game.               |
| Chicken was fast,                                                     |
| but Millipede was faster.                                             |
| Chicken kicked far,                                                   |
| but Millipede kicked further.                                         |
| Chicken started to feel grumpy.                                       |
| They decided to play a penalty shoot-out.                             |
| First Millipede was goal keeper.                                      |
| Chicken scored only one goal.                                         |
|                                                                       |

Each row in the phrase list document represents a separate timing phrase which will need to be marked.

You can define which characters are recognised as phrase ending characters in the **Features**  $\geq$  **Audio** page of Reading App Builder. By default, it is: a full stop/period (.), a question mark (?), an exclamation mark (!), a colon (:) and a comma (,).

| Chic | ken and Millipede                                                     |
|------|-----------------------------------------------------------------------|
| 1    | Chicken and Millipede were friends.                                   |
|      | But they were always competing with each other.                       |
|      | One day they decided to play football to see who the best player was. |
| 2    | They went to the football field and started their game.               |
|      | Chicken was fast,                                                     |
|      | but Millipede was faster.                                             |
|      | Chicken kicked far,                                                   |
|      | but Millipede kicked further.                                         |
|      | Chicken started to feel grumpy.                                       |
| 3    | They decided to play a penalty shoot-out.                             |
|      | First Millipede was goal keeper.                                      |
|      | Chicken scored only one goal.                                         |
|      | Then it was the chicken's turn to defend the goal.                    |

A phrase list document for a **picture story book** looks like the following:

#### 2.2. Installing Audacity

Install the **Audacity** sound-editing program if you do not already have it. Please see **Appendix: How to install Audacity**.

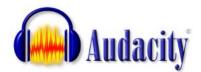

## **3. Producing Timing Files**

- 1. Launch Audacity.
- 2. Open the MP3 file using **File ≻ Open** on the main menu.
- 3. If the file is stereo with two tracks, it can be helpful to reduce it to mono for this process so it doesn't take up so much room on your screen. Do this with **Tracks** Stereo Track to Mono.
- 4. Zoom in a couple of times so it is easier to see the gaps between the audio waveforms.

| A Chicken                                                                                                    | -                                      | o x              |
|----------------------------------------------------------------------------------------------------|----------------------------------------|------------------|
| <u>F</u> ile <u>E</u> dit <u>V</u> iew T <u>r</u> ansport <u>T</u> racks <u>G</u> enerate Effe <u>c</u> t <u>A</u> nalyze <u>H</u> elp                                                                                                    |                                        |                  |
| $I \ge I = I = I = I = I = I = I = I = I = $                                                                                                    | 21 -18 -15 -12 -9<br>21 -18 -15 -12 -9 | -6-3-0<br>-6-3-0 |
|                                                                                                    | • • • • •                              | +                |
| MME V Microsoft Sound Mapper V 1 (Mono) Reco V 4) Microsoft Sound Mapper V                                                                                                    |                                        |                  |
| -5                                                                                                    | 25                                     | 30               |
| X Chicken     1.0       Mono, 44100Hz     0.5       32-bit float     0.5       Mute     Solo                                                                                                    |                                        |                  |
|                                                                                                    |                                        | ~                |
| Project Rate (Hz):     Snap To:     Selection Start:     Image: Control of the start     Audio Position:       44100     0ff     0 0 h 0 0 m 0 0.000 s     0 0 h 0 0 m 0 0.000 s |                                        |                  |
| Stopped.                                                                                                    |                                        |                  |

5. Have the Scripture text or Phrase List open to the chapter you will be listening to.

You could display the text in a different window (i.e. have Audacity take up the left part of the screen and the Scripture text on the right, or have the screens

arranged at the top and bottom of the screen), but this can be awkward since you will need to scroll the text from time to time and then click in the Audacity window to give it focus again. While you are doing this you might lose your place and miss a phrase break. What can work better is if you have a printed text in front of you or if the text is already on a smartphone or tablet. Then you can concentrate more fully on the text and avoid the complication of switching between windows.

- 6. Move the cursor to just before the beginning of the first phrase (i.e. after any titles or chapter headings).
- 7. Place the first label marker using **CTRL-B**. A label track will be created.

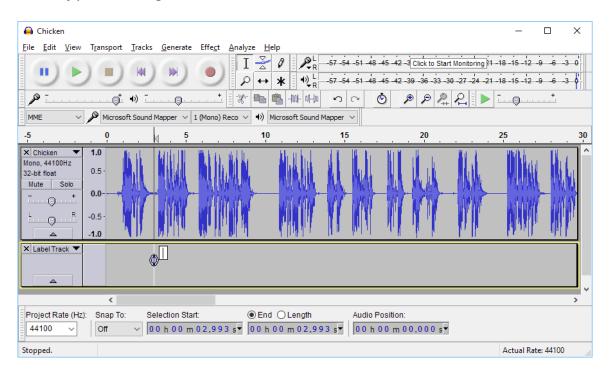

If you are using a Mac, the shortcut to use is **Command B**.

8. Type the first label, such as "a". This indicates that "phrase 'a' starts here". (Look at the phrase list document to tell you which label to use. In the case of a picture story book, the first label will be "1" rather than "a".)

The cursor should already be in the label, so you just need to press the "a" key after pressing CTRL+B above.

9. Press 'Play' to start listening to the audio. As you listen, place a label at each timing break using **CTRL-M**.

You don't really need to look at Audacity for this. Just follow the text closely and keep pressing CTRL-M at the phrase breaks.

*If you are using a Mac, the shortcut to use is Command . – that is Command and period (.) together.* 

|                                                                         | Windows | Mac       |
|-------------------------------------------------------------------------|---------|-----------|
| Add Label At Selection (at cursor position when paused)                 | CTRL-B  | Command B |
| Add Label At Playback Position (at current position when playing audio) | CTRL-M  | Command . |

Default key mappings for adding labels

**Usability Tip:** Instead of pressing two keys together (CTRL-M) to add a label, it is easier if you reassign the key binding to be a single key, such as F1. See Section 4: Usability Tips for more details on how to do this.

10. When you get to the start of a new phrase, type the label while the audio is still playing.

If you are quick, you'll find there is no need to stop the audio for this. The cursor is in the new label already so all you have to do is type the letters or numbers. If you miss typing a label, you can always come back to it at the end.

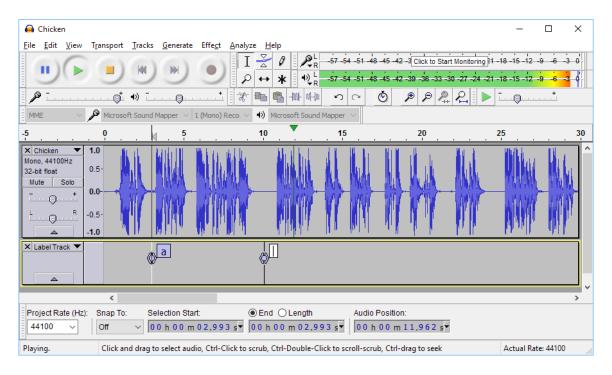

If you lose your way, stop playback, move back a few seconds and press play again.

To delete a label you have placed by accident, press the **DELETE** key when the label is selected.

- 11. When you have finished placing labels for the whole chapter or picture story book, go back to each label :
  - i. Move it slightly if you missed the middle of the blank section between phrases. Do this by dragging the circle in the middle of the marker.
  - ii. Type timing labels into the small white boxes in the label track if you didn't do this earlier.

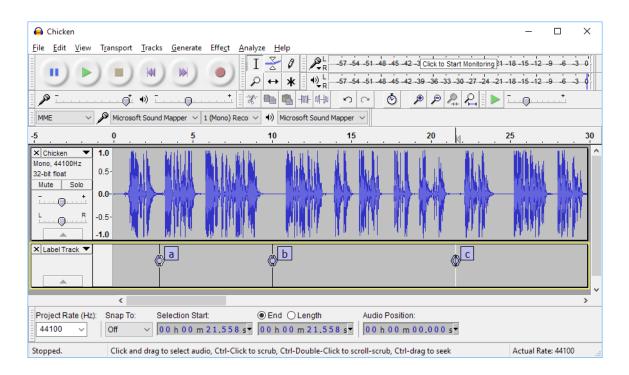

Another way of adding labels is via **Tracks** > **Edit Labels...** This is an easier way to add timing labels quickly. You can also delete unwanted labels here.

| Edit Label  | s                            |                       |                             |                    | ×    |
|-------------|------------------------------|-----------------------|-----------------------------|--------------------|------|
| Press F2 or | double click to edit cell co | ontents.              |                             |                    |      |
|             | Track                        | Label                 | Start Time                  | End Time           | ^    |
| 1           | 1 - Label Track              | a                     | 00 h 00 m 02.912 s          | 00 h 00 m 02.912 s |      |
| 2           | 1 - Label Track              | b                     | 00 h 00 m 10.031 s          | 00 h 00 m 10.031 s |      |
| 3           | 1 - Label Track              | c                     | 00 h 00 m 21.558 s          | 00 h 00 m 21.558 s |      |
| 4           | 1 - Label Track              | d                     | 00 h 00 m 30.000 s          | 00 h 00 m 30.000 s |      |
| 5           | 1 - Label Track              | e                     | 00 h 00 m 35.950 s          | 00 h 00 m 35.950 s | Ų    |
|             |                              | ··                    | · · ·                       |                    |      |
| Ins         | ert <u>A</u> fter            | Insert <u>B</u> efore | <u>R</u> emove <u>I</u> mpo | rt <u>E</u> xport  |      |
|             |                              |                       |                             | OK Can             | icel |

During this process you will be able to see if you have missed out a phrase somewhere or if you have added an unwanted marker that needs to be deleted.

- 12. Export the label track to a text file using **File > Export Labels...** Choose a name such as My-Book-01.txt (for chapter 1), My-Book-02.txt (for chapter 2), etc.
- 13. Open the timing file in a text editor such as Notepad. You should see something like this:

| 3.188682<br>7.415084 | 3.188682<br>7.415084 | 1 |   |
|----------------------|----------------------|---|---|
| 12.934091            | 12.934091            | 0 |   |
| 16.746603            | 16.746603            | 2 |   |
| 19.829615            | 19.829615            |   |   |
| 20.905796            | 20.905796            |   |   |
| 21.884018            | 21.884018            | 3 |   |
| 22.858863            | 22.858863            |   |   |
| 25.613723            | 25.613723            | 4 |   |
| 27.108508            | 27.108508            |   |   |
| 30.192832            | 30.192832            |   |   |
| 31.388587            | 31.388587            |   |   |
| 32.683989            | 32.683989            | 5 |   |
| 36.440027            | 36.440027            |   |   |
| 38.297624            | 38.297624            |   |   |
|                      |                      |   | _ |

14. The three columns are *From, To* and *Label*. Make sure all the timing labels are present. If you have missed out a label somewhere, fix it in the text file or within Audacity and export again.

The timing file is now ready to be used in an app.

## 4. Timing Labels Assistant

If you are using Audacity in Windows, there is a helpful utility program that will make marking labels significantly easier. It is called **Timing Labels Assistant (TLA)**.

TLA is built with <u>AutoHotKey</u> to simulate keystrokes in Windows. It allows you to specify a phrases file and will insert the label name (a, b, etc.) for you automatically when you press the key to add the next label.

You can find it here: <u>https://github.com/indiamcq/timing-labels-assistant</u>

Download the zip file, **Timing-Labels-Assistant\_v1.2.29.zip** (or a later version), and unzip it to a writable folder on your computer (i.e. not in Program Files). The main TLA executable is called **Timing-Labels-Assistant.exe**.

To use TLA:

- Run the Create Phrase Lists wizard within Reading App Builder to create a set of tab-delimited .phrases files for the book chapters you want to synchronize. That's the 3rd option in the choice of file types.
- 2. Open **Audacity** with the audio file to be synchronised and zoom into the waveform 2-3 times.
- 3. Launch Timing-Labels-Assistant.exe.
- 4. Choose the .phrases file corresponding to the audio file you have open in Audacity. It will be opened for you in Notepad.
- 5. Arrange Notepad to the side of your Audacity window so you can see both.
- 6. Start playing the audio.
- 7. Press the **TAB** key or the + key on the numeric keyboard to place a marker. (This much easier than pressing CTRL+M). The markers will appear in the order they are in the .phrases file.

If markers do not appear when you press TAB or +, check that CTRL+M is still associated with the command **Add Label at Playback Position**. See section 5.2 for more details.

8. You will hear a beep when the list of markers comes to an end.

To restart from a given label:

- Click on the icon in the taskbar and select **Restart timing at label...**.
- Enter the label you want to start from, e.g. b.
- Press **OK** and continue from step 6 above.

To exit:

• Click on the icon in the taskbar and select **Exit**.

## 5. Usability Tips

#### 5.1. Tip #1: Change the keyboard binding for the spacebar

By default, the spacebar is assigned to Play/Stop. This is good, but the problem is that if you stop somewhere and then start again, the playback goes back to the original start position rather than playing from where you stopped.

To modify this:

- 1. Go to Edit ≻ Preferences ≻ Keyboard.
- 2. Select the line **Play/Stop and Set Cursor**. To find this quickly, type 'play/stop' into the Search field at the top.

You are looking for the line that ends with '...and Set Cursor' rather than simply 'Play/Stop'.

| Preferences: Keyboar               | d                                                | × |
|------------------------------------|--------------------------------------------------|---|
| ···· Devices                       | Key Bindings                                     |   |
| Playback                           | View by: OIree Index Name OKey Search: play/stop |   |
| Recording                          | Play/Stop Space                                  | - |
| Quality                            | Play/Stop and Set Cursor Shift+A                 |   |
| ···· Interface<br>···· Tracks      |                                                  |   |
|                                    |                                                  |   |
| Import / Export<br>Extended Import |                                                  |   |
| Projects                           |                                                  |   |
| Libraries                          |                                                  |   |
| Spectrograms                       |                                                  |   |
| Directories                        |                                                  |   |
| Warnings                           |                                                  |   |
| - Effects                          |                                                  |   |
| Keyboard                           |                                                  |   |
| Mouse                              | Shift+A Set Clear                                |   |
| Modules                            | Import Export Defaults                           |   |
|                                    |                                                  |   |
|                                    | OK Cancel                                        |   |
|                                    | OK Cancel                                        |   |

- 3. Change the key binding for this line to Space (rather than Shift+A).
- 4. Press Set.

5. You will be asked if you want to make the change. Click **OK** to do this.

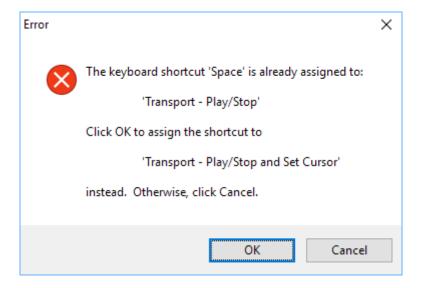

6. Click **OK** to save the changes to the Preferences.

#### 5.2. Tip #2: Change the keyboard binding for adding a label

Instead of pressing two keys together (**CTRL-M**) to add a label, it is easier if you reassign the key binding to be a single key, such as **F1**. Then you have one hand free to type the labels.

<u>NOTE</u>: This tip is only useful if you are <u>not</u> using *Timing Labels Assistant (TLA)*. If you are using TLA, you need to keep CTRL-M as the key combination to add a label.

To change the keyboard binding for adding a label:

- 1. Go to Edit ➤ Preferences ➤ Keyboard.
- 2. Select the line **Add Label at Playback Position**. To find this quickly, type 'add label' into the Search field at the top.

| Preferences: Keyboar                                            | ırd                                                                     | ×  |
|-----------------------------------------------------------------|-------------------------------------------------------------------------|----|
| Devices<br>Playback                                             | Key Bindings<br>View by: O Iree  Mame O Key Search: add label           |    |
| Recording<br>Quality<br>Interface                               | Add Label At Playback Position Ctrl +M   Add Label At Selection Ctrl +B |    |
| Tracks<br>Import / Export<br>Extended Import<br>Projects        |                                                                         |    |
| Libraries<br>Spectrograms<br>Directories<br>Warnings<br>Effects |                                                                         |    |
| Keyboard<br>Mouse<br>Modules                                    | Ctrl+M Set Clear   Import Export Defaults                               |    |
|                                                                 | OK Canc                                                                 | el |

- 3. Type the key you want to use instead of CTRL-M, such as F1.
- 4. Press Set.

| Devices                        | Key Bindings                        |                            |
|--------------------------------|-------------------------------------|----------------------------|
| Playback                       | View by: O Tree  Name O Key Search: | add label                  |
| Recording                      | Add Label At Playback Position      | F1                         |
| ···· Quality<br>···· Interface | Add Label At Selection              | Ctrl+B                     |
| Tracks                         |                                     |                            |
| ···· Import / Export           |                                     |                            |
|                                |                                     |                            |
| Projects                       |                                     |                            |
| ···· Libraries                 |                                     |                            |
| Spectrograms                   |                                     |                            |
| Directories                    |                                     |                            |
| ···· Warnings<br>···· Effects  |                                     |                            |
| Keyboard                       |                                     |                            |
| Mouse                          | F1                                  | <u>S</u> et Cl <u>e</u> ar |
| Modules                        |                                     |                            |
|                                | Import Export Defaults              |                            |
|                                |                                     |                            |
|                                |                                     | OK Cancel                  |

5. If the keyboard shortcut you have chosen is already in use for another function, you will be asked if you want to make the change. Click **OK** to do this.

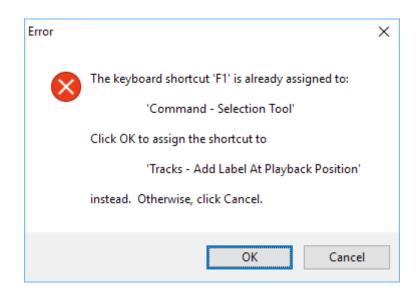

6. Click **OK** to save the changes to the Preferences.

## 6. FAQ

## 6.1. How can I change the punctuation characters which are recognised as 'end of phrase' marks?

You can define which characters are recognised as phrase ending characters in the **Features** ➤ **Audio** page of Reading App Builder.

You can add Unicode characters here using the format \uABCD where ABCD is the hexadecimal Unicode code point, e.g. \u061F for an Arabic question mark, \u1362 for an Ethiopic full stop.

#### 6.2. How can I get it to highlight section headings?

In some audio files, the section headings are read out by the narrator as well as the main text. To include them in the highlighting, use labels 's1', 's2', 's3', etc., where 's1' is the first section heading, 's2' is the second section heading and so on.

Note that the 's' is lower-case and there is no space between the 's' and the number.

Use this same method for other types of headings, e.g. use 'd' as the prefix for d headings, 'sp' as the prefix for sp headings, 'is' for is, etc.

For **section headings in picture story books**, add the page number before the label, e.g. 1s1, 1s2, 1s3 for section headings on the first page; 2s1, 2s2, etc. for section headings on the second page.

## 6.3. There are parts of the audio where I don't want any text highlighted. How can I turn off the highlighting for a few moments?

You might want to turn off text highlighting during musical interludes or sound effects. To do this, you need to give the labels a range, rather than being at a single point.

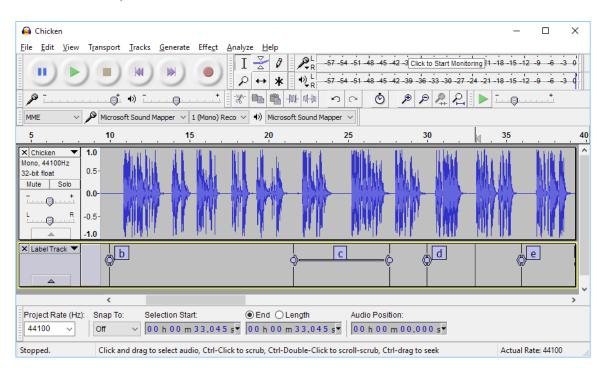

Here is an example:

In the above timing file:

- Phrase "b" highlighting will start at the "b" label and end at the beginning of the "c" label (as normal).
- Phrase "c" highlighting will start at the initial point of the "c" label range and continue until the end of the "c" label range.
- Nothing will be highlighted between the end of the "c" label range and the "d" label.
- Phrase "d" highlighting will start at the "d" label.

To create a label range, drag the < or > part of the label marker.

## 6.4. I'd like to give someone else the task of creating timing files. Is there any way of them testing these without needing to know how to build the app?

Yes, if you have chosen Audio Distribution by external folder or download, the MP3 files will be in a folder on the SD card. The app will look for a corresponding timing file in this folder if it doesn't already have a timing file packaged inside the APK.

The timing filename in this case should be same as the mp3 file, but with the **.txt** extension rather than **.mp3**.

So, for example, if you have a file such as **My-Book-01.mp3** in the folder, you can put the file **My-Book-01.txt** in the same place and the app should recognise it.

Using this method, others can work on providing timing files for the app and test them, without needing to rebuild the app. Once the timing files are working, you can rebuild the app and package them inside the apk. They are very small so should not increase the size of the apk significantly.

## 7. Appendix – How to Install Audacity

1. Download the latest Audacity installation program from the Audacity website:

http://www.audacityteam.org

For version 2.1, the filename is **audacity-win-2.2.0.exe**. It is 19 MB in size.

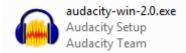

It might be that a newer version than 2.2.0 is available. If so, download this newer version instead.

- 2. Double-click **audacity-win-2.2.0.exe** to start the installation.
- 3. Select English as the language to use :

| Select Se | tup Language                                        | $\times$ |
|-----------|-----------------------------------------------------|----------|
|           | Select the language to use during the installation: |          |
|           | English<br>OK Cancel                                | ~        |

The Setup Wizard opens:

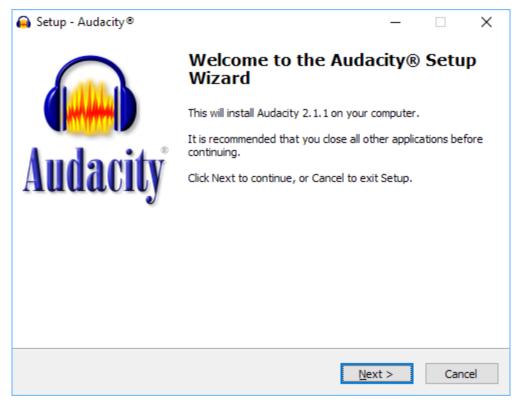

4. Click Next to continue.

A page of licence information will appear:

| 😝 Setup - Audacity® —                                                                                                    | · 🗆                                                                   | ×      |
|----------------------------------------------------------------------------------------------------|-----------------------------------------------------------------------|--------|
| Information<br>Please read the following important information before continuing.                                                                                                    |                                                                       |        |
| When you are ready to continue with Setup, click Next.                                                                                                    |                                                                       |        |
| Audacity® is free, open source software for recording and editin<br>sounds. It is available for Mac OS X, Microsoft Windows, GNU/<br>and other operating systems. Learn more about Audacity Also<br>our Wiki and Forum for more information.     License: Audacity is free software. You may use it for any person<br>commercial or educational purpose, including installing it on a<br>different computers as you wish. Audacity is licensed under the<br>of version 2 of the GNU General Public License (GPL) as publish<br>Free Software Foundation. The full text of the license is also ava<br>when running Audacity, via the Help menu > About Audacity c<br>> GPL License tab. | Linux,<br>check<br>nal,<br>as many<br>e terms<br>ed by the<br>ailable |        |
|                                                                                                    |                                                                       | ¥      |
| < <u>B</u> ack <u>N</u> ext >                                                                                                    | (                                                                     | Cancel |

5. Click **Next** to continue.

You will see the page **Select Destination Location**:

| 🔒 Setup - Audacity®                                                      | —        |       | ×    |
|--------------------------------------------------------------------------|----------|-------|------|
| Select Destination Location<br>Where should Audacity® be installed?      |          |       |      |
| Setup will install Audacity® into the following folder.                  |          |       |      |
| To continue, click Next. If you would like to select a different folder, | click Br | owse. |      |
| C:\Program Files (x86)\Audacity                                          | E        | rowse |      |
|                                                                          |          |       |      |
|                                                                          |          |       |      |
|                                                                          |          |       |      |
|                                                                          |          |       |      |
| At least 50.9 MB of free disk space is required.                         |          |       |      |
| < <u>B</u> ack <u>N</u> ext                                              | >        | Ca    | ncel |

The suggested location in which to install Audacity is normally fine, so click Next.
You'll see the Select Additional Tasks page:

| 🔒 Setup - Audacity®                                                                  | _               |           | $\times$ |
|--------------------------------------------------------------------------------------|-----------------|-----------|----------|
| Select Additional Tasks<br>Which additional tasks should be performed?               |                 |           |          |
| Select the additional tasks you would like Setup to perform whil<br>then click Next. | e installing Au | udacity®, | ,        |
| Additional icons:                                                                    |                 |           |          |
| Create a desktop icon                                                                |                 |           |          |
| Reset Preferences                                                                    |                 |           |          |
|                                                                                      |                 |           |          |
|                                                                                      |                 |           |          |
|                                                                                      |                 |           |          |
| < <u>B</u> ack                                                                       | <u>N</u> ext >  | Car       | ncel     |

7. Click **Next** to continue.

You'll then see the Ready to Install page:

| 😝 Setup - Audacity®                                                                                                    | _        |      | ×      |
|----------------------------------------------------------------------------------------------------|----------|------|--------|
| Ready to Install<br>Setup is now ready to begin installing Audacity® on your computer.                                      |          |      |        |
| Click Install to continue with the installation, or click Back if you want change any settings.                             | to revie | w or |        |
| Destination location:<br>C:\Program Files (x86)\Audacity<br>Additional tasks:<br>Additional icons:<br>Create a desktop icon |          | ~    | \<br>\ |
| <                                                                                                    |          | >    | ,      |
| < <u>B</u> ack <u>I</u> nst                                                                                                 | all      | Car  | ncel   |

8. Click Install to begin the installation.

| O Setur Audacitu                                                  |     |    | ~        |
|-------------------------------------------------------------------|-----|----|----------|
| Setup - Audacity®                                                 | _   |    | ×        |
| Installing                                                        |     |    | $\frown$ |
| Please wait while Setup installs Audacity® on your computer.      |     |    |          |
| Extracting files                                                  |     |    |          |
| C:\Program Files (x86)\Audacity\help\manual\m\images\8\8f\zoom3.p | ong |    |          |
|                                                                   |     |    |          |
|                                                                   |     |    |          |
|                                                                   |     |    |          |
|                                                                   |     |    |          |
|                                                                   |     |    |          |
|                                                                   |     |    |          |
|                                                                   |     |    |          |
|                                                                   |     |    |          |
|                                                                   |     |    |          |
|                                                                   |     | Ca | incel    |

When the installation is complete, you will see a page of information:

| 🔒 Setup - Audacity® —                                                                                                    |   | × |
|----------------------------------------------------------------------------------------------------|---|---|
| <b>Information</b><br>Please read the following important information before continuing.                                                                                                    | 6 |   |
| When you are ready to continue with Setup, click Next.                                                                                                    |   |   |
| Audacity(R): A Free, Cross-Platform Digital Audio Editor<br>WWW: <u>http://audacityteam.org/</u>                                                                                                    | ^ |   |
| We welcome feedback on Audacity, suggestions for new or improved features,<br>bug reports and patches at:<br>feedback@audacityteam.org .                                                                          |   |   |
| Personal support with Audacity is not provided by e-mail, but on our Forum:<br>http://audacityteam.org/forum/ .                                                                                                   |   |   |
| Audacity is copyright (c) 1999-2015 by Audacity Team. This copyright notice<br>applies to all documents in the Audacity source code archive, except as<br>otherwise noted (mostly in the lib-src subdirectories). |   |   |
|                                                                                                    | * |   |
| <u>N</u> ext >                                                                                                    |   |   |

9. Click **Next** to continue.

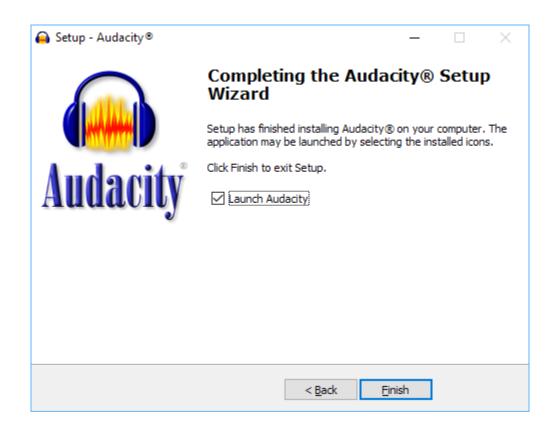

You will then see the final page of the Setup Wizard:

10. Click **Finish** to close the Setup Wizard and launch Audacity.

Audacity is now ready to use.